**સમયમયા½દા: (13/05/2024 બપોર° 14.00 કલાકથી 20/05/2024 સાȐં 17:00 કલાક Ʌધી ુ )** 

# <u>1. Registration કરવાની પ્રક્રિયા</u>

- સૌપ્રથમ બોડર્ની વેબસાઇટ www.gseb.org પર જવું Ɨયારબાદ "GUJCET-2024 OMR Copy Application" પર કલીક કરવું અથવા gujcet.gseb.org website open કરવી.
- OMR COPY મેળવવા માટે Registration કરવા માટે Register બટન પર ક્લીક કરવું અને Registration ફોર્મ ભરવું.
- ફોમર્માં દશાર્વેલ તમામ િવગત ભરી Register બટન પર ક્લીક કરવ.ું
- Register બટન પર ક્લીક કયાર્ની ૧ થી ૫ િમિનટમાં આપના Ďારા Enter કરેલા મોબાઈલ નંબર પર OTP (એક પાંચ આંકડાનો CODE) આવશે. જેને નીચે દર્શાવેલ OTP Details માં ભરી SUBMIT કરવું.
- $>$  SUBMIT બટન પર ક્લીક કરવાથી પાસવર્ડ ENTER કરવાથી Registration ની પ્રક્રીયા પુરી થશે.

- **ફ નો દર નીચેȺજબુ છે.** 
	- 1. GUJCET ની િવષયદીઠ (OMR દીઠ) OMR COPY મેળવવાની ફી Į.૨૦૦/-
	- 2. કુલ ફી ઉપરાંત રૂ.૨૦/- Online Application Fee ચૂકવવાની રહેશે.

તમામ વિદ્યાર્થીઓની વિગત ભર્યા બાદ "Pay Now" ટેબ પર ક્લીક કરવાથી નીચે મુજબનું પેજ દેખાશે . ફી ઓનલાઈન અને SBI બેંક મારફતે(ઓફલાઇન) બંને રીતે ભરી શકાશે.

# **2. LOGIN કર અરĥ કરવાની ̆˲યા.**

- > LOGIN બટન ક્લીક કરવાથી લોગીન ફોર્મ ખૂલશે. જેમાં આપનો SEAT NUMBER, MOBILE NUMBER અને પાસવર્ડ (કે જે આપના દ્વારા Registration દરમ્યાન ભરવામાં આવ્યો હતો.) તે Enter કરી LOGIN કરવું.
- $\triangleright$  લોગીન કરવા પર આપને આપના RESULT ની વિગતો દેખાશે. GUJCET 2024 પરીક્ષાની OMR COPY મેળવવાનું OPTION SELECT કરી OMR બારકોડ નંબર ભરવો અને Payment કરવું.
- િવČાથીર્ તા.૨૦/૦૫/૨૦૨૪ સાȐં ૧૭:૦૦ કલાક સધીમા ુ ં કોઈપણ સમયે LOGIN કરી વધારાના િવષય માટે પણ અરજી કરી શકશે. Ȑ િવષય સામેક્લીક કરે તેનો OMR બારકોડ નંબર ભરી, ત્યારબાદ Pay Now બટન પર કલીક કરી, ફી ભરીને અરજી કરવાની રહેશે. (ફરીવાર Registration પ્રક્રિયા કરવાની જરૂર નથી.)

# **3. ફ ભરવા માટ°ની ̆˲યા(Payment કરવાની Ʌચનાઓ ુ )**

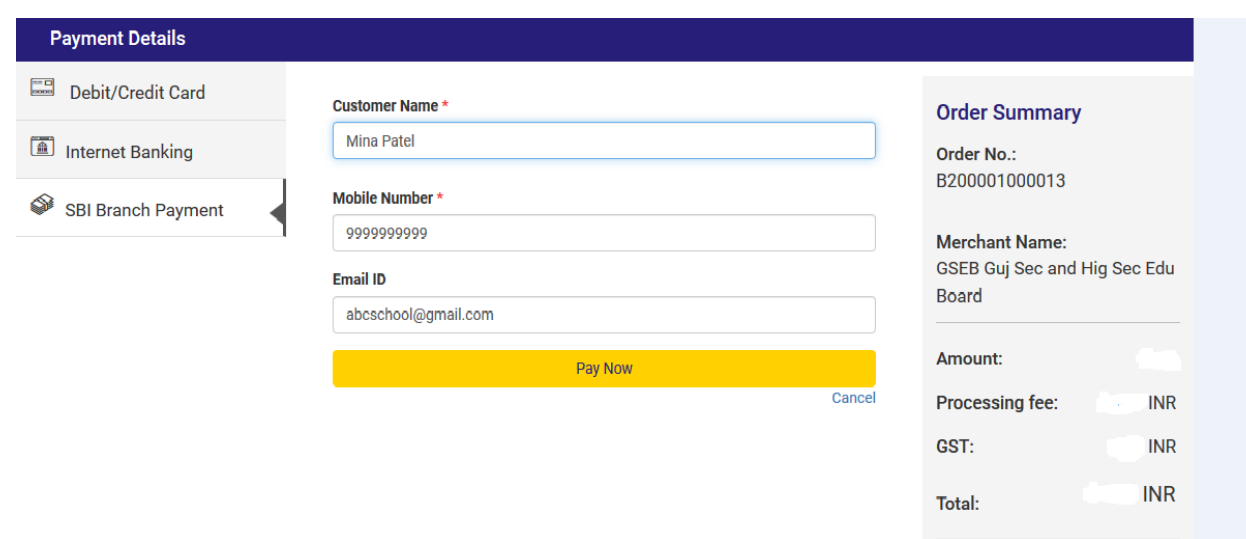

# **Online payment** કરવા માટેનીચેમજબની ુ પ્રિક્રયા કરવાની રહશે ે

- આપની અનુકુળ પદ્ધતિ મુજબ ફી નું ચુકવણું કરી શકો છો. ઉપર દર્શાવ્યા પ્રમાણે Debit/Credit Card, Net Banking વગેરે દ્વારા Online Payment કરી શકાશે.
- Payment કરી Payment Receipt વાળુ પેજ આવે ત્યાં સુધી રાહ જોવી. પ્રક્રિયા પૂર્ણ ન થાય ત્યાં સુધી Browser બંધ ન કરવું કે વેબપેજ Reload ન કરવું.
- અરજી ભરવાની અંતિમ તારીખની મર્યાદા પૂર્ણ થાય તે પહેલા ફી નું ચુકવણું કરી દેવાનું રહેશે.
- Payment Successfully Complete થયા બાદ Receipt પર ક્લીક કરી Receipt ની પ્રિન્ટ કાઢી લેવાની રહેશે જે આપે કરેલ અરજીનો આધાર રહેશે.

- ઉપરના તમામ ટ્રાન્જેક્શન ચાર્જીસ પર (ટેક્ષ) GST (જે હાલ ૧૮% છે તે) લાગશે.
- ઉદાહરણ તરીકે જો આપ SBI ના Net Banking થી Į.૨૨૦/- નું Payment કરો છો તો Į.૨૨૦/- + Į.૫/-(Transaction Charge) + Į.૦.૯૦(Į.૫/- ના ૧૮%) Tax એમ કુલ Į.૨૨૫.૯૦(Į.બસો પચીસ અને નેવું પૈસા) ચાȒ લાગશે.

#### **પેમેƛટના ચાજસ નીચેȺજબુ છે.**

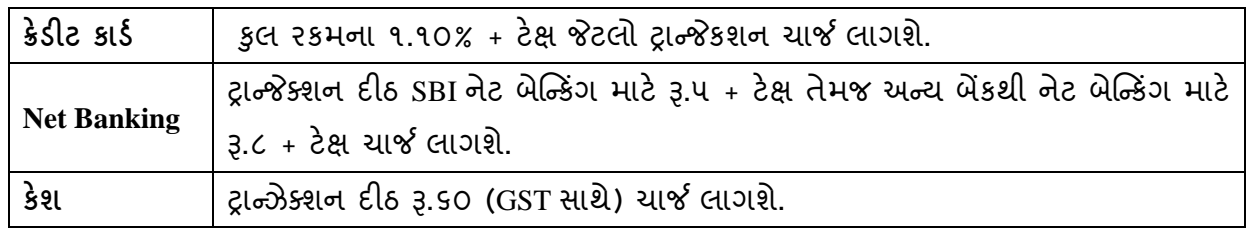

# **Offline payment** કરવા માટેનીચેમજબની ુ પ્રિક્રયા કરવાની રહશે ે

- ઉપર દર્શાવેલ ઇમેજમાં દર્શાવ્યા મુજબ SBI Branch Payment પર ક્લિક કરી નામ, મોબાઇલ નબર ં અને ઇમેઇલની િવગતો ભરી Pay Now પર િક્લક કરવાથી Offline Payment કરવા માટેનું ચલણ (કેશ મેમો) સ્લીપ જનરેટ થશે.(કેશ મેમોની રકમ આપે ચુકવવાની થતી રકમ સાથે ચકાસી લેવી.)
- આ સ્લીપ SBI (સ્ટેટ બેંક ઓફ ઇન્ડિયા) ની કોઇ પણ બ્રાંચ પરથી ભરી શકાશે.
- SBI દ્વારા ચલણ ભરવાનો ચલણદીઠ રૂ.૬૦ ( GST સાથે) ચાર્જ દ્વારા લેવામાં આવશે.

- અરજી કર્યાની અંતિમ તારીખ પહેલાં ચલણ ભરી દેવાનું રહેશે.
- SBI બ્રાન્ચ ભરેલ પહોંચ સાચવી રાખવાની રહેશે. તથા જરૂર જણાય ત્યારે રજૂ કરવાની રહેશે.
- Payment કર્યાના ૧ થી ૨ દિવસ બાદ લોગીન કરી આપની Receipt ની પ્રિન્ટ કાઢી લેવાની રહેશે જે આપે કરેલ અરજીનો આધાર રહેશે.

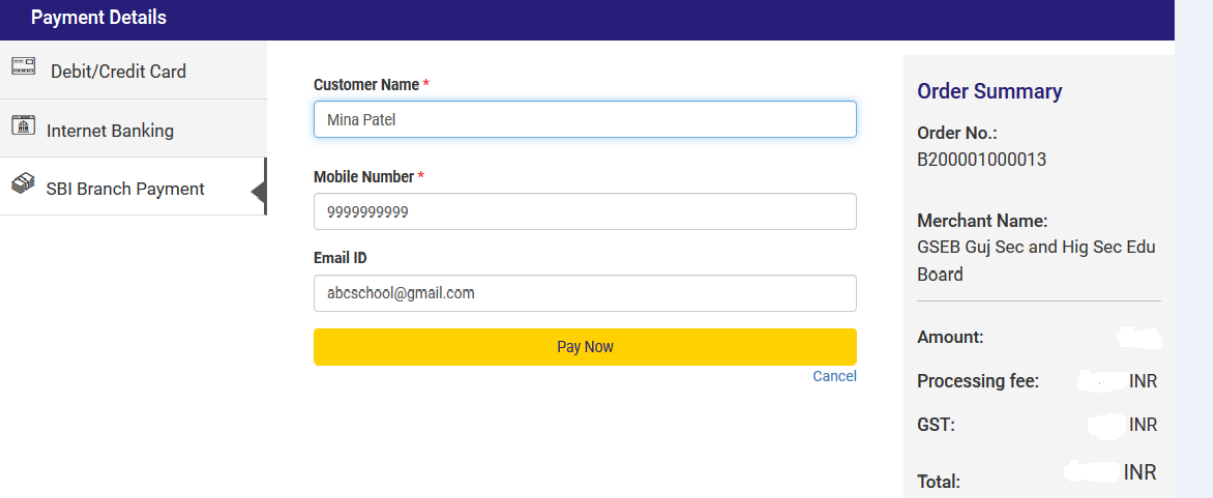